# A b a c u s Installationsanleitung

# **Electronic Banking EBICS**

Ab Version 2015

**September 2017 / uth**

Diese Unterlagen sind urheberrechtlich geschützt.

Insbesondere das Recht, die Unterlagen mittels irgendeines Mediums (grafisch, technisch, elektronisch und/oder digital, einschliesslich Fotokopie und Online-Download) ganz oder teilweise zu vervielfältigen, vorzutragen, zu verbreiten, zu bearbeiten, zu übersetzen, zu übertragen oder zu speichern, liegt ausschliesslich bei Abacus Research AG.

Jede Verwertung in den genannten oder in anderen als den gesetzlich zugelassenen Fällen, namentlich jede kommerzielle Nutzung, bedarf der vorherigen schriftlichen Einwilligung von Abacus Research AG.

Die gewerbsmässige Verletzung der Urheberrechte kann gemäss Art. 67 Abs. 2 URG bestraft werden.

Copyright © 2017 by Abacus Research AG, CH-9301 Wittenbach-St.Gallen

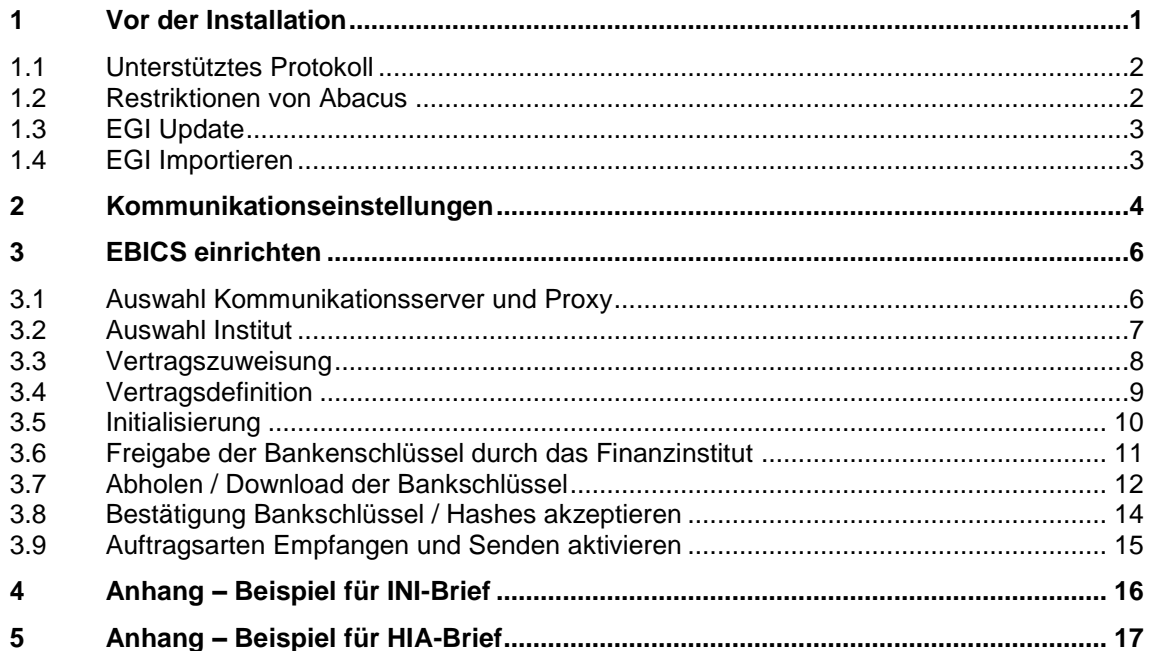

# <span id="page-2-1"></span><span id="page-2-0"></span>**1 Vor der Installation**

#### **Wichtige Dokumente und Ansprechpersonen**

 Stellen Sie sicher, dass die entsprechenden Verträge vorliegen. Bei EBICS erhalten Sie keine physischen Schlüssel, sondern verschiedene Schriftstücke mit den entsprechenden Angaben.

 $\checkmark$  Eine verantwortliche Person mit Administratoren-Rechten im Abacus sowie eine für das Netzwerk zuständige Person sollten zumindest erreichbar sein.

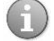

### **Sicherheit**

Das Abacus Electronic Banking bietet Ihnen eine Vielzahl von Sicherheitsmechanismen wie die SSL-Verschlüsselung aller Kommunikationen, die Verschlüsselung aller gesendeten und empfangenen Daten, unterschiedliche Authentisierungs-Methoden, Passwort-Abfragen, Unterschriftenregelung usw.

### **Achtung**

Der Zugang zum abac-Verzeichnis, zu den Vertragsdaten und Bankschlüsseln sollte beschränkt sein. Unbefugte sollten keinen freien Zugriff auf Ihr System erhalten. Für den internen Zugriff auf Vertragsdokumente, Schlüsseldisketten und Passwörter ist jeder Kunde selbst verantwortlich.

Trotz der oben aufgeführten Sicherheitsmechanismen ist es unerlässlich, sich mit Massnahmen bezüglich IT-Sicherheit zu befassen und die IT-Umgebung, das Netzwerk sowie die Hardware vor externen Angriffen zu schützen. Angriffe auf die Kommunikationsvorgänge zwischen dem Electronic Banking und den Finanzinstituten können zwar ausgeschlossen werden. Wenn aber die IT-Umgebung oder ein Teil davon durch eine Schadsoftware infiziert ist, können dennoch gewisse Vorgänge überwacht und im Extremfall manipuliert werden. Weitere Informationen dazu finden Sie auf der Website der Melde- und Analysestelle Informationssicherung ME-LANI unter:

[https://www.melani.admin.ch/melani/de/home/dokumentation/newsletter/offline-payment-soft](https://www.melani.admin.ch/melani/de/home/dokumentation/newsletter/offline-payment-software.html)[ware.html.](https://www.melani.admin.ch/melani/de/home/dokumentation/newsletter/offline-payment-software.html)

### <span id="page-3-0"></span>**1.1 Unterstütztes Protokoll**

EBICS unterliegt strengen Regeln bezüglich der einzusetzenden Version. Weiter gibt es verschiedene Verfahren, die angewendet werden können. Folgende Information zeigt auf, was momentan von Abacus unterstützt wird.

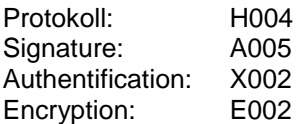

Aktuelle EBICS-Version bei Abacus: V2.5

### <span id="page-3-1"></span>**1.2 Restriktionen von Abacus**

- Die Verteilte Elektronische Unterschrift (VEU) wird NICHT unterstützt. Es muss ein Vertrag mit Einzelunterschrift beim Finanzinstitut bestellt werden.
- Es darf nur einen User geben (corporate sealing). Es braucht also auch keinen Transport-User.
- EBICS-Banken können optional (nicht Standard) selektive Unterschriftsklassen pro Sessiontyp definieren und ebenso deren Limiten. Abacus unterstützt dies jedoch nicht.
- Hardware-Zertifikate (mit oder ohne PinPad) werden nicht unterstützt.

# <span id="page-4-2"></span><span id="page-4-0"></span>**1.3 EGI Update**

Das Electronic Banking unterstützt unterschiedliche Schnittstellen. Die Zuweisung der Finanzinstitute zur entsprechenden Schnittstelle geschieht über das EGI Update. Es wird empfohlen, das EGI Update immer vor dem Einrichten eines neuen Instituts durchzuführen.

Das aktuellste EGI Update kann von folgender Seite heruntergeladen werden:

<http://classic.abacus.ch/downloads-page/weitere-applikationsdokumente/electronic-banking/>

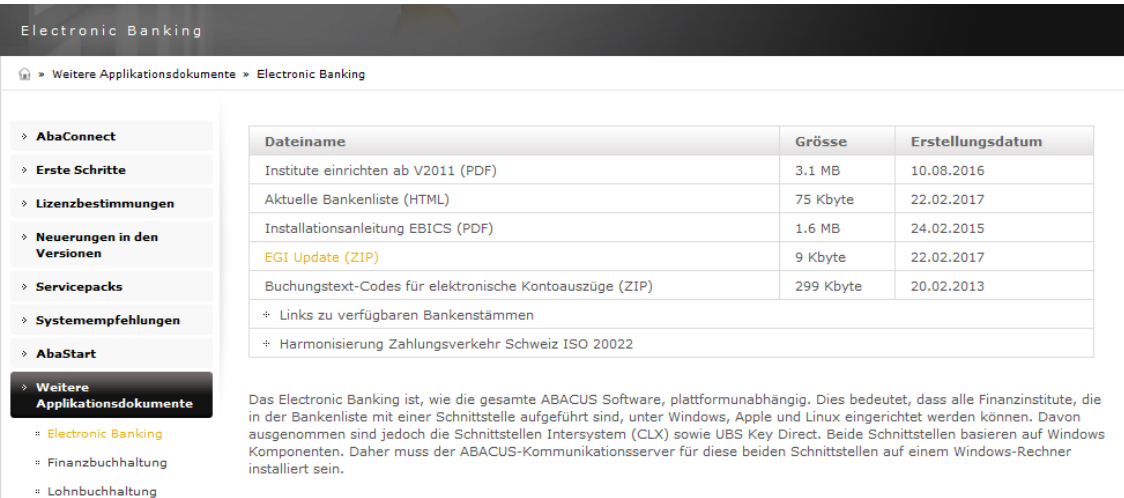

# <span id="page-4-1"></span>**1.4 EGI Importieren**

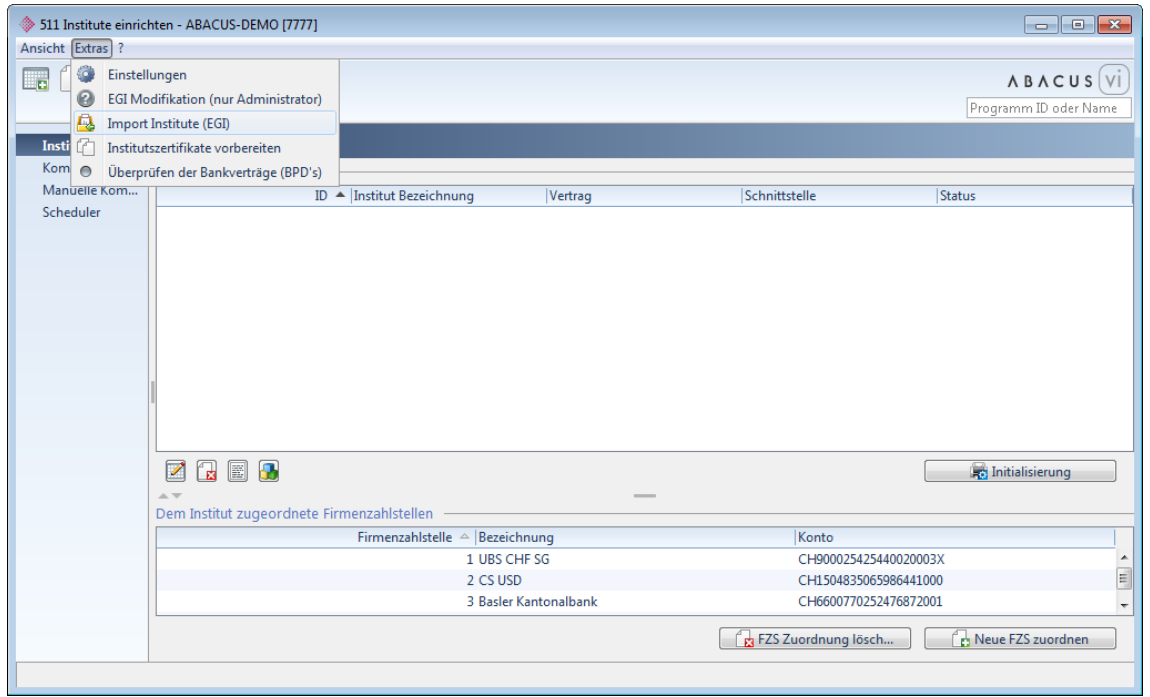

Um das EGI Update durchzuführen, muss die heruntergeladene XML-Datei aus dem ZIP-Archiv extrahiert und im Programm 511 "Institute einrichten" unter "Extras / Import Institute (EGI)" importiert werden.

# <span id="page-5-1"></span><span id="page-5-0"></span>**2 Kommunikationseinstellungen**

Vor dem Einrichten der Institute müssen die Kommunikationseinstellungen hinterlegt oder allenfalls überarbeitet werden.

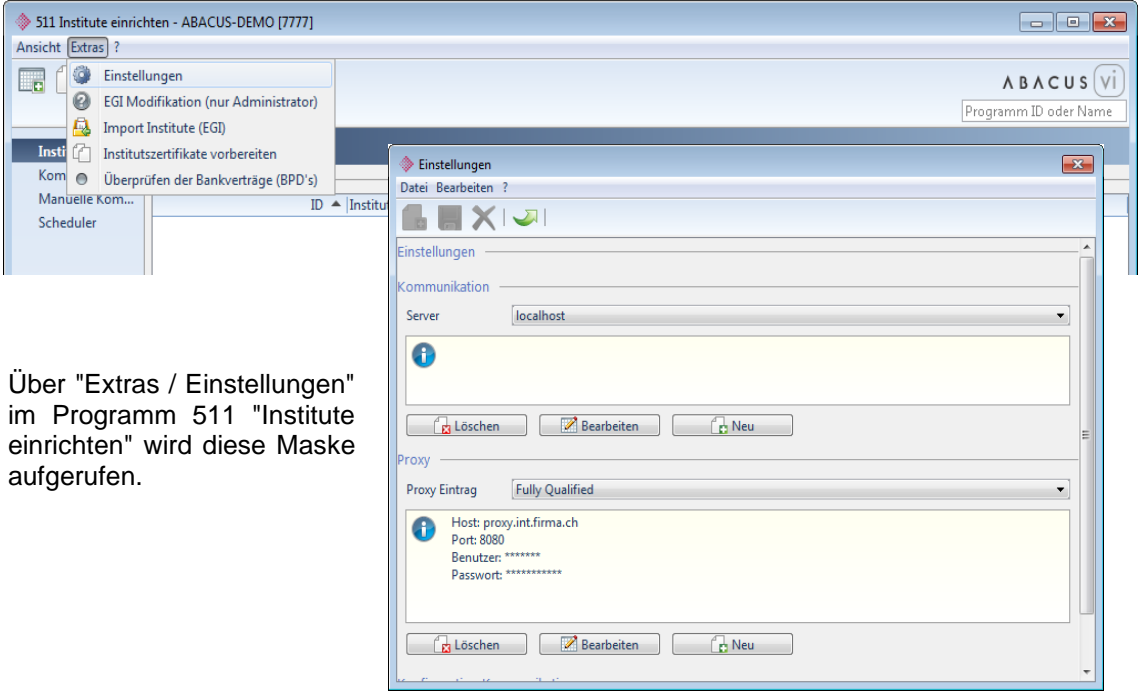

Unter "Server" kann man über "Neu" einen neuen Kommunikationsserver hinzufügen oder über "Bearbeiten" einen bestehenden anpassen. Wird ein bestehender Server nicht mehr benötigt, kann dieser ausgewählt und über "Löschen" entfernt werden.

Normalerweise entspricht der Kommunikationsserver dem Rechner, auf welchem Abacus installiert ist. In diesem Fall kann der Button "Aktueller Name" angeklickt werden. Wird der Server nicht über den Namen (DNS) gefunden, ermittelt der Button "Name zu IP" dessen IP-Adresse. Falls die Verbindung über einen externen Kommunikationsserver läuft, kann man diesen über den Button "Netzwerk" suchen oder den Namen bzw. die IP-Adresse dieses Servers manuell eingeben.

Bei jedem Servereintrag muss zwingend ein Fingerprint hinterlegt werden. Dieser wird über den Button "Fingerprint anzeigen" abgerufen. Dabei öffnet sich ein Browser-Fenster (z.B. Internet Explorer oder Firefox) und der Fingerprint kann kopiert und in das entsprechende Feld eingefügt werden. Danach kann durch Klicken auf den Button "Fingerprint überprüfen" getestet werden, ob der Fingerprint korrekt ist.

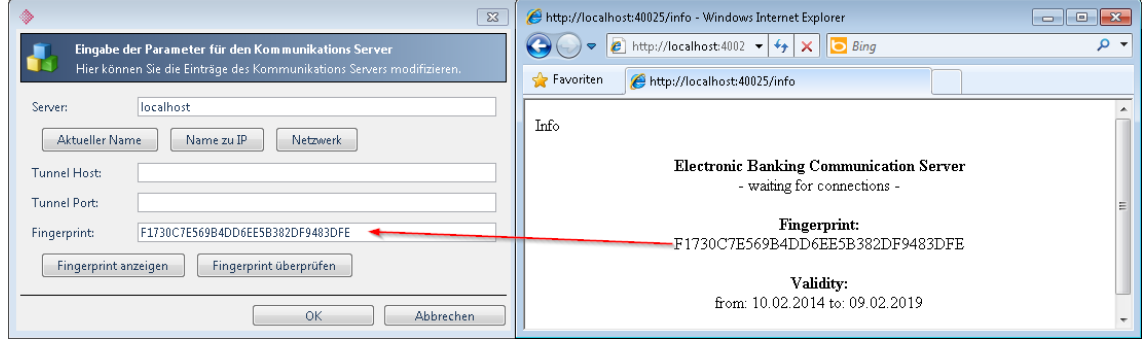

Ist für die Verbindung ins Internet ein Proxy im Einsatz und ist dieser allenfalls noch mit einem Benutzernamen und Passwort geschützt, kann man unter "Proxy" über "Neu" einen neuen Proxyeintrag hinzufügen oder einen bestehenden über "Bearbeiten" anpassen. Wird ein bestehender Proxyeintrag nicht mehr benötigt, kann man diesen auswählen und über "Löschen" entfernen.

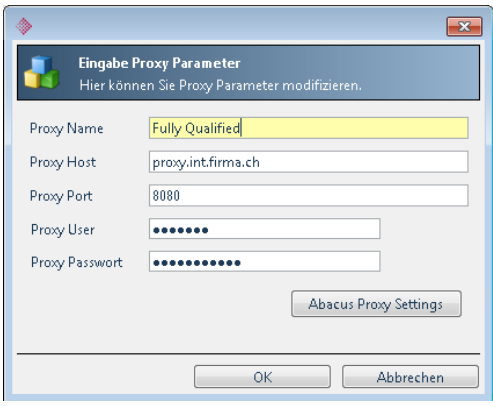

# <span id="page-7-0"></span>**3 EBICS einrichten**

Die Installation eines neuen Instituts beginnt immer damit, dass der Installationsassistent über die abgebildete Schaltfläche aufgerufen wird.

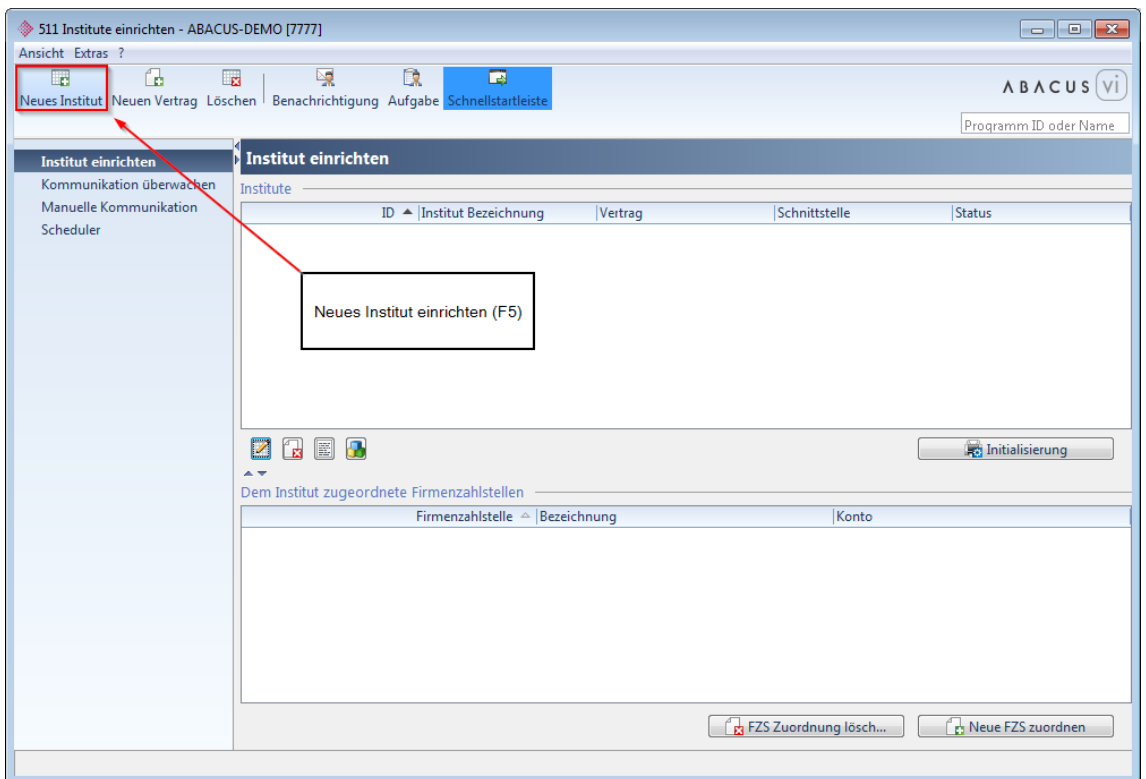

### <span id="page-7-1"></span>**3.1 Auswahl Kommunikationsserver und Proxy**

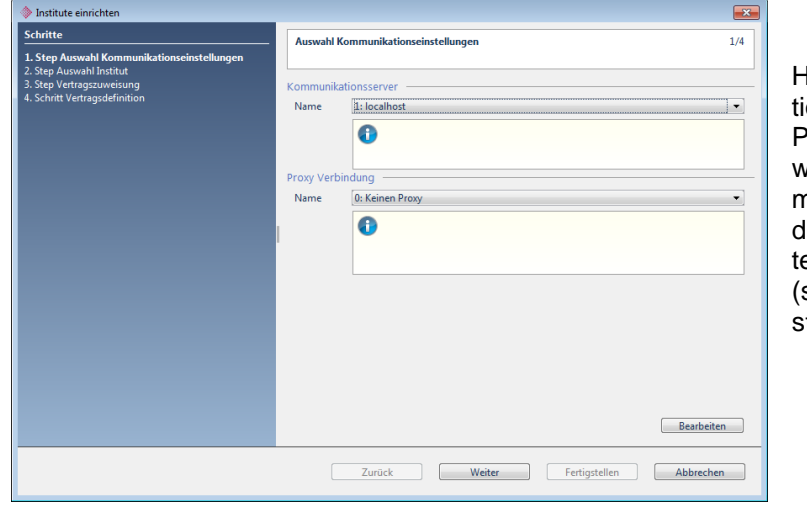

Hier müssen der Kommunikaionsserver und der allfällige<br><sup>p</sup>roxy-Eintrag ausgewählt Proxy-Eintrag werden. Wenn nötig, kann man diese Einstellungen über den Button "Bearbeiten" hinerlegen oder überarbeiten siehe Kommunikations-einstellungen ab [Seite 4.](#page-5-1))

### <span id="page-8-0"></span>**3.2 Auswahl Institut**

#### **Achtung**  $\bigwedge$

Institute mit der EBICS-Schnittstelle müssen immer mit dem Finanzinstitut 2 "EBICS" eingerichtet werden. Falls auf der Bankenliste ein Institut (z.B. UBS) mit der Schnittstelle EBICS aufgeführt ist, ist dies rein informativ.

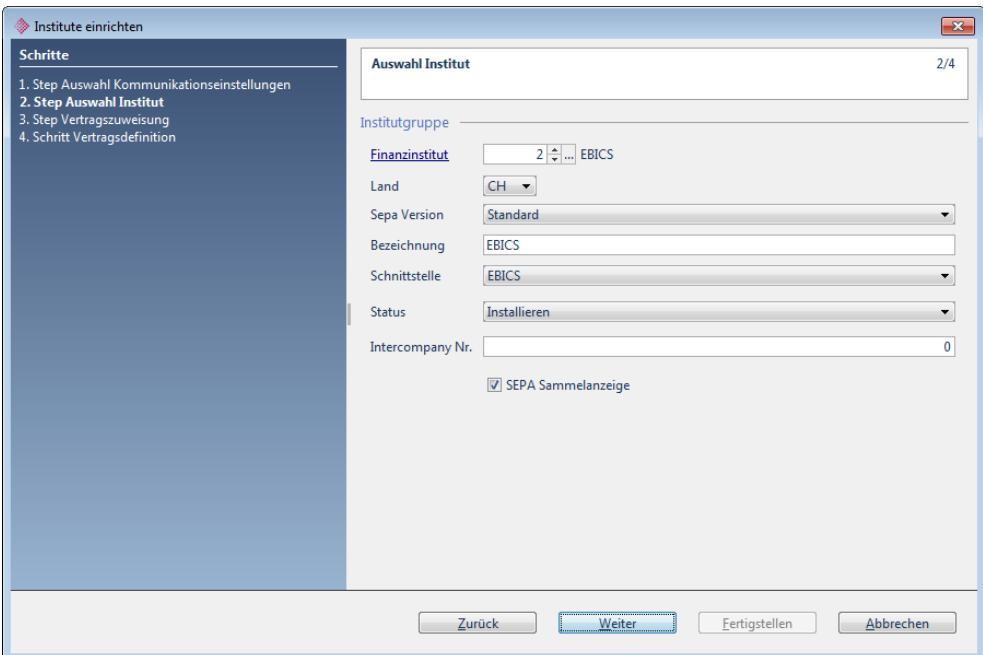

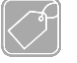

### **Feldbeschreibungen**

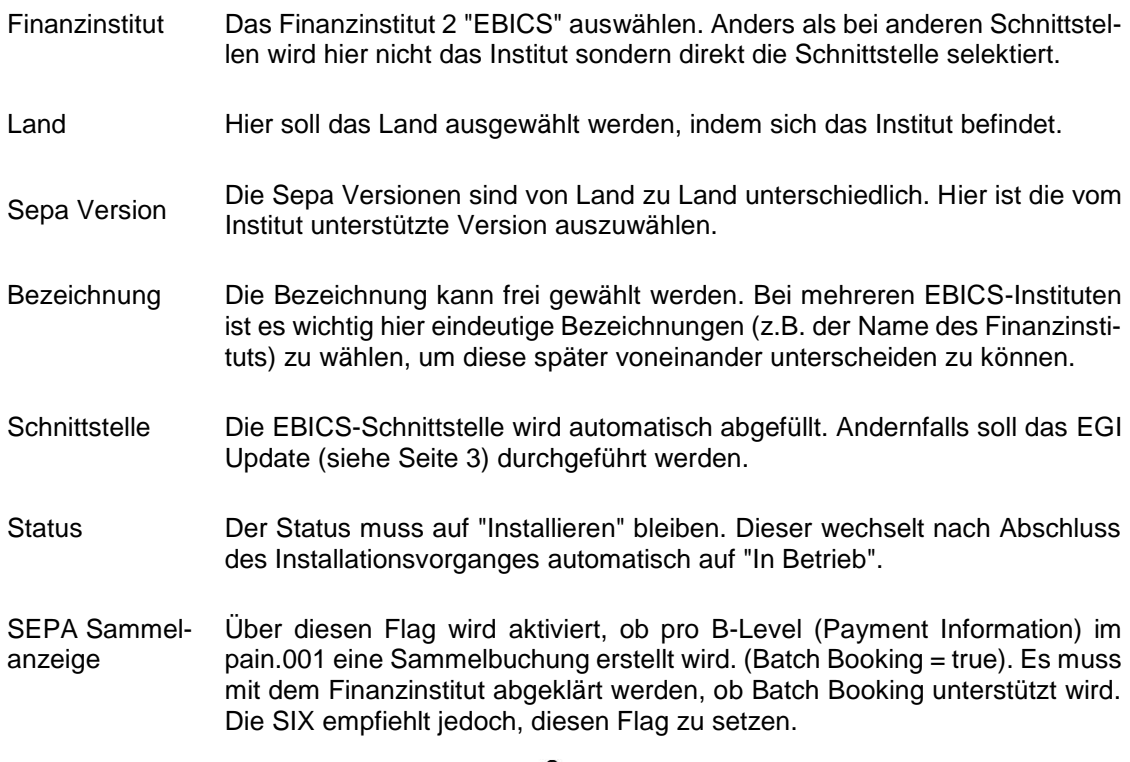

### <span id="page-9-0"></span>**3.3 Vertragszuweisung**

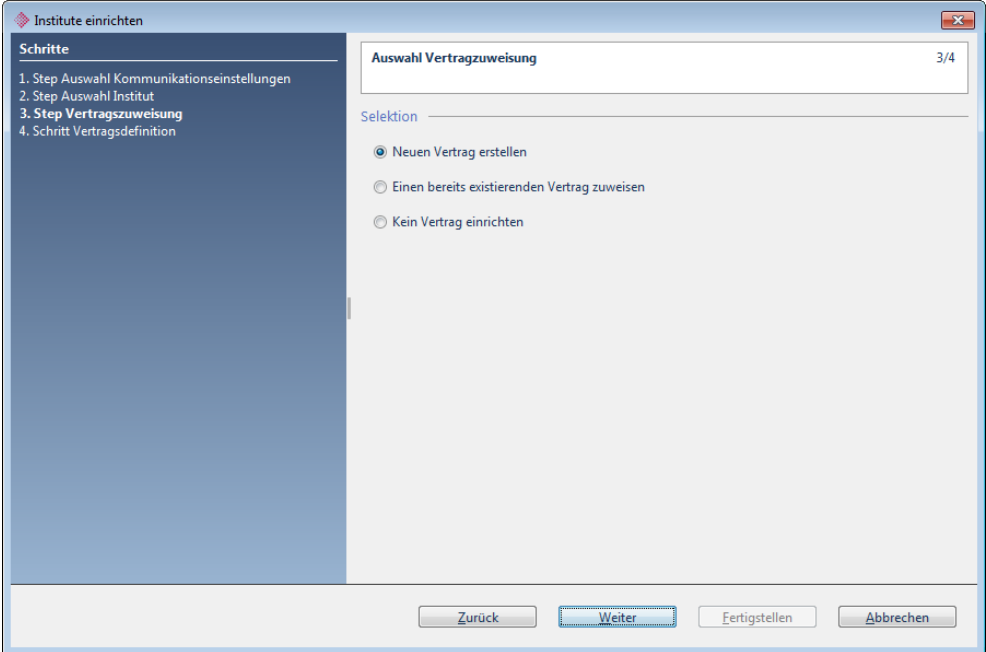

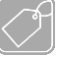

### **Feldbeschreibungen**

Neuen Vertrag erstellen Erstellen Sie einen neuen Vertrag, wenn in diesem Mandanten weder ein Institut noch ein Vertrag für diese Bank vorhanden/eröffnet ist. Einen bereits existierenden Vertrag zuweisen Selektieren Sie diesen Punkt, wenn der Vertrag bereits eingelesen wurde (z.B. bei mandantenübergreifenden Verträge) und Sie ein Institut zu diesem Vertrag eröffnen möchten. Kein Vertrag einrichten Ein Institut ohne Vertrag wird erstellt. Man kann danach nicht online kommunizieren.

# <span id="page-10-0"></span>**3.4 Vertragsdefinition**

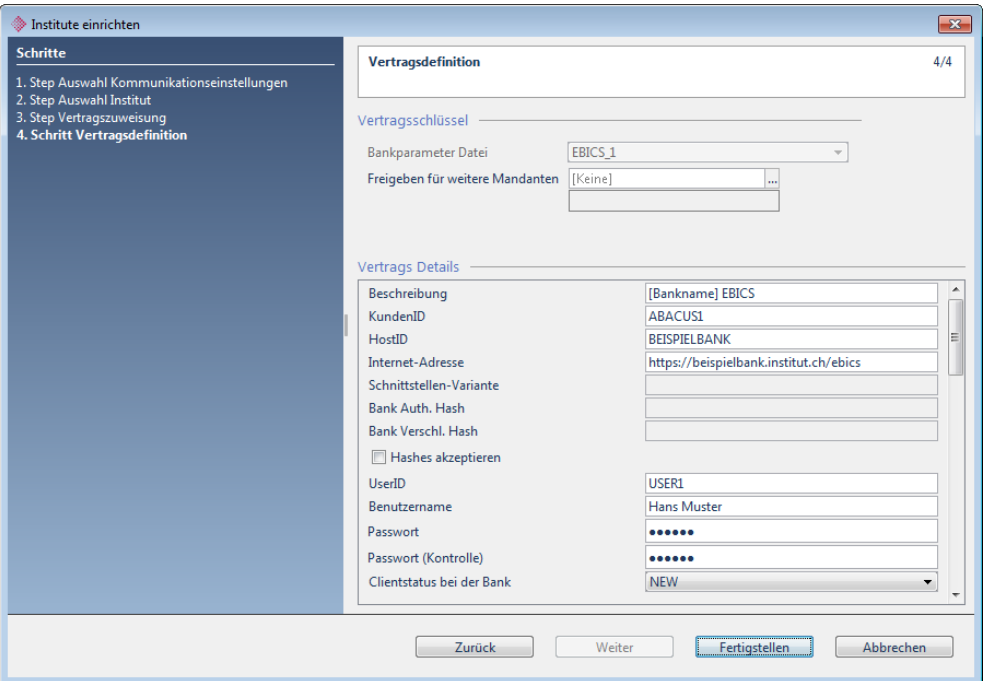

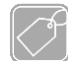

### **Feldbeschreibungen**

#### **Freigeben für weitere Mandanten:**

Hier kann definiert werden, ob dieser Vertrag zusätzlich noch für weitere Mandanten freigegeben werden soll.

### **KundenID:**

Kunden ID gemäss Vertragsunterlagen. Diese kann identisch mit der User ID sein.

#### **Internet-Adresse:**

URL des Instituts gemäss Vertragsunterlagen.

#### **Benutzername:**

Vorname und Name der Person auf die der EBICS-Vertrag ausgestellt ist.

#### **Clientstatus bei der Bank:**

Der Clientstatus muss für die Initialisierung auf "NEW" stehen.

### **Beschreibung:**

Frei wählbare, eindeutige Bezeichnung für den Vertrag.

### **HostID:**

Host ID des Instituts gemäss Vertragsunterlagen.

### **UserID:**

User ID gemäss Vertragsunterlagen. Diese kann identisch mit der Kunden ID sein.

#### **Passwort:**

Frei wählbares Passwort (mindestens 6 Zeichen) eingeben und bei "Passwort (Kontrolle)" wiederholen.

Nach der Eingabe dieser Vertragsinformationen, ist das Institut durch einen Klick auf den Button "Fertigstellen" zu speichern.

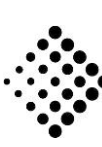

# <span id="page-11-0"></span>**3.5 Initialisierung**

Sind alle Vertragsdaten eingegeben und der Assistent über den Button "Fertigstellen" abgeschlossen, erscheint im Programm 511 "Institute einrichten" der Button "Initialisierung". Durch Anklicken dieses Buttons werden die Initialisierungsbriefe zu diesem Vertrag erstellt.

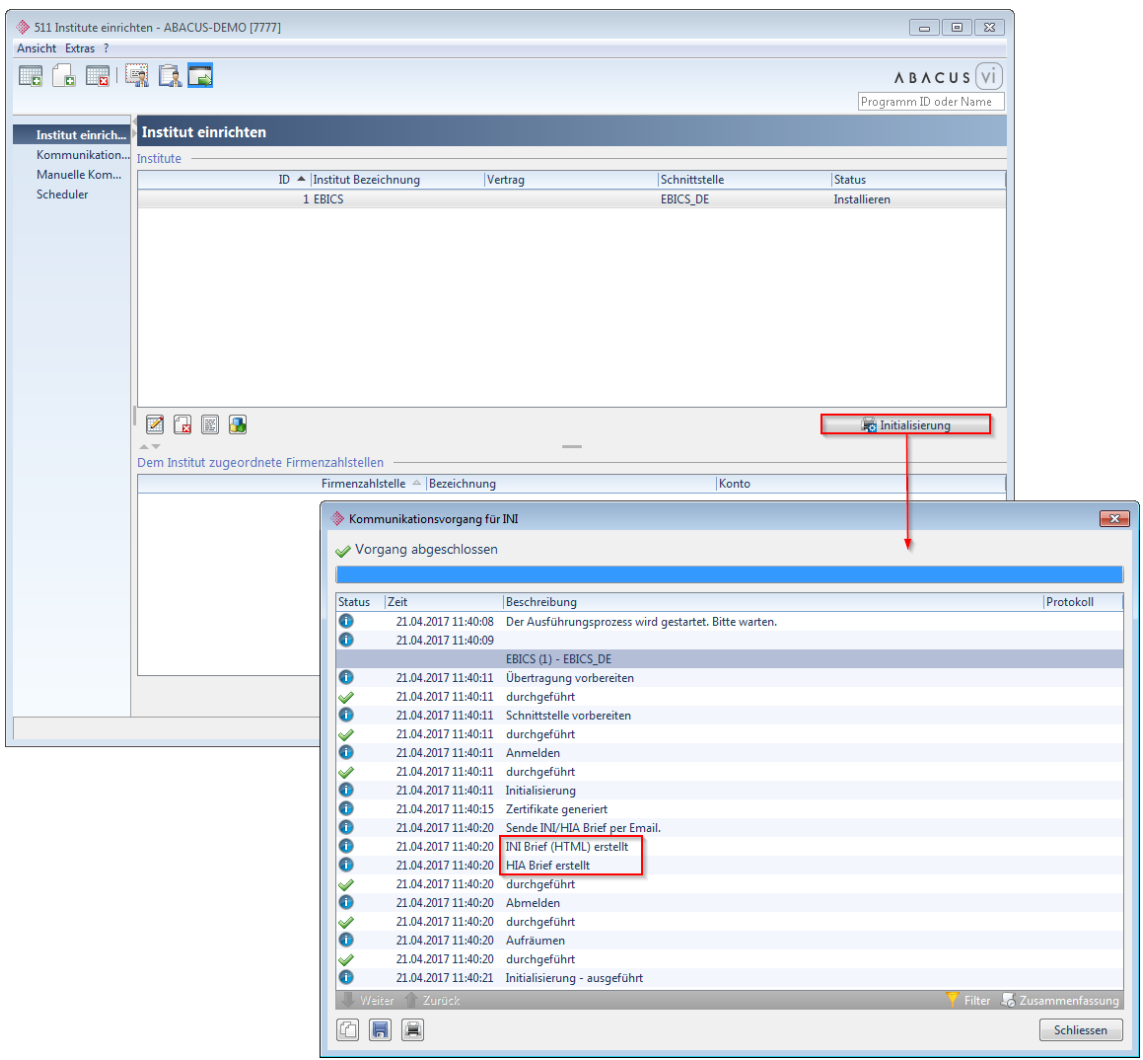

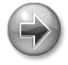

### **Hinweis**

Wie im Kommunikationsvorgang der Initialisierung erwähnt, werden die beiden Initialisierungsbriefe im HTML-Format erstellt. Diese Briefe werden in folgendem Verzeichnis abgespeichert:

\abac\kd\nrX\epay\infiles\[Nummer und Bezeichnung des Instituts]\ini\[Datum]

Die beiden HTML-Dokumente müssen ausgedruckt, von der auf dem Vertrag genannten Person unterschrieben und an das Finanzinstitut gesendet werden.

Folgend ein Auszug von der Homepage eines Finanzinstituts zum Ablauf von EBICS:

*Der Teilnehmer übermittelt dem Kreditinstitut seine öffentlichen Schlüssel auf zwei voneinander unabhängigen Kommunikationswegen:*

*1. Die Übermittlung der öffentlichen Teilnehmerschlüssel an das Kreditinstitut erfolgt online über die Auftragsart INI (Senden des öffentlichen bankfachlichen Schlüssels) und die Auftragsart HIA (Senden des öffentlichen Authentifikationsschlüssels sowie des öffentlichen Verschlüsselungsschlüssels) und wird als Teilnehmerinitialisierung bezeichnet.*

(Bemerkung Abacus - mit der Initialisierung geschehen)

*2. Ausserdem sendet der Teilnehmer per Post die unterschriebenen Initialisierungsbriefe zur Freischaltung und Archivierung an die Bank.* (Bemerkung Abacus - dies sind die zwei auszudruckenden HTML-Dokumente)

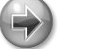

### **Hinweis**

Auf der [Seite 16](#page-17-1) bzw[. Seite 17](#page-18-1) dieser Anleitung befindet sich je ein Beispiel eines INI- und HIA-Briefs.

### <span id="page-12-0"></span>**3.6 Freigabe der Bankenschlüssel durch das Finanzinstitut**

Nach der Initialisierung, dem Unterschreiben und Zustellen der Dokumente an das Finanzinstitut, kann noch nicht kommuniziert werden, denn das Finanzinstitut muss die eingelieferten Informationen zuerst prüfen und die Bankenschlüssel freigeben. Dies kann je nach Institut mehrere Arbeitstage dauern. Es muss jedoch mindestens mit der Dauer des Postwegs und einem Tag für die Bearbeitung gerechnet werden.

Jedes Institut geht bezüglich Freigabe der Schlüssel und dem Informieren der Kunden nach der Freigabe anders vor. Es gibt Institute, die sich schriftlich oder telefonisch melden aber auch solche, die gar nicht informieren.

### <span id="page-13-0"></span>**3.7 Abholen / Download der Bankschlüssel**

Nachdem das Institut darüber informiert hat, dass die Bankschlüssel freigegeben wurden oder – wenn keine Rückmeldung des Instituts erfolgt – frühestens nach 2 bis 3 Tagen, können die Bankschlüssel heruntergeladen werden.

Dazu kann man im Programm 517 "Manuelle Kommunikation" das EBICS-Institut sowie den Funktionstyp "DBK - HPB Bank Schlüssel" bzw. "DBK - Download Bank Schlüssel" auswählen, auf den Button "Hinzufügen" und dann auf "Ausführen" klicken.

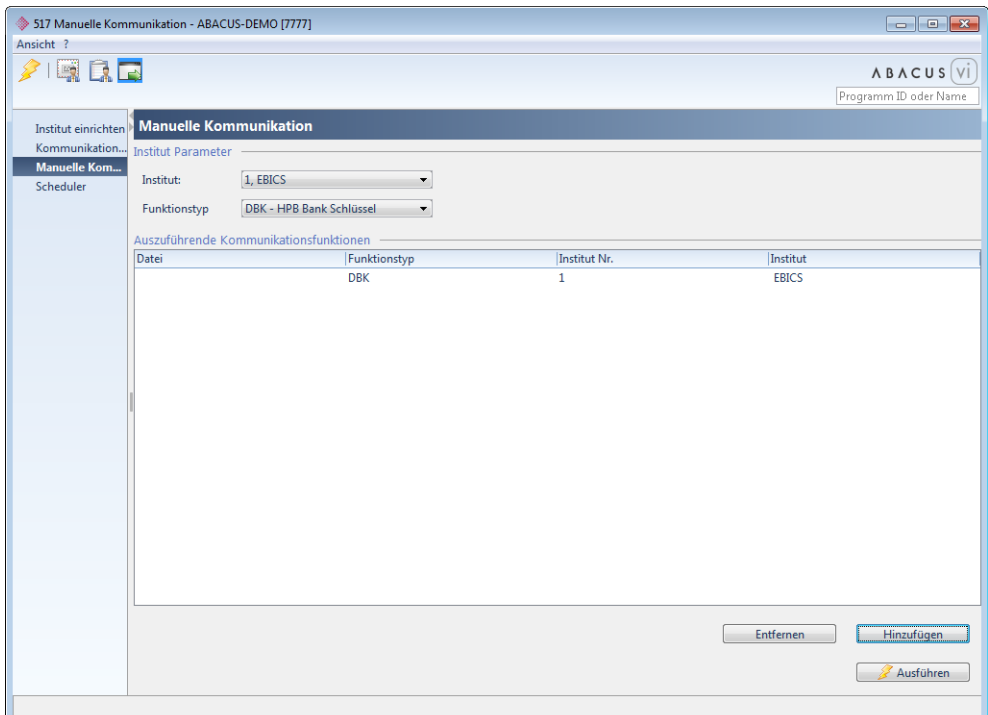

Wenn die Bankenschlüssel freigeschaltet sind, sieht dies folgendermassen aus:

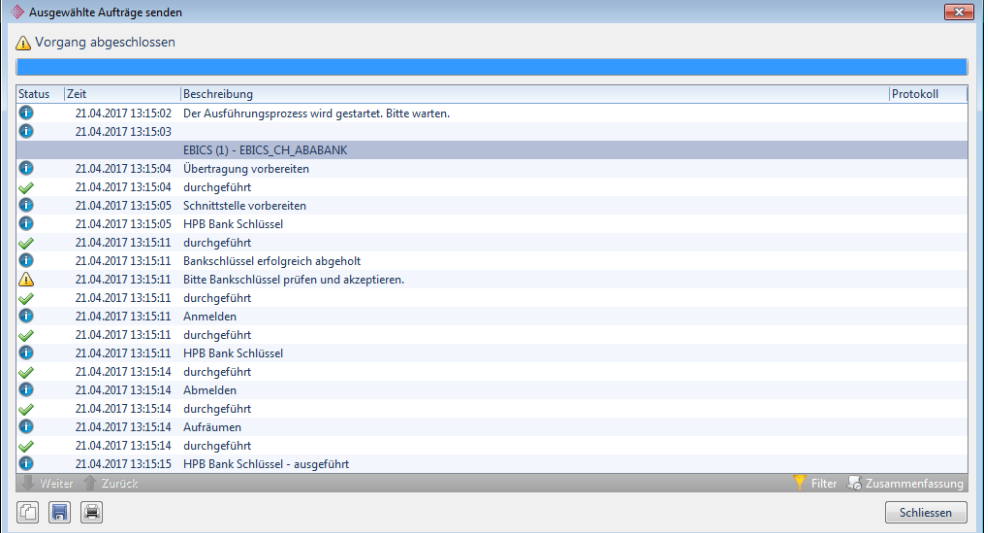

Erscheint diese Meldung, wurden die Bankschlüssel erfolgreich heruntergeladen. Diese müssen nun durch den Administrator im Programm 511 "Institute einrichten" bestätigt werden.

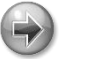

### **Hinweis**

Es wurden noch keine Daten wie beispielsweise Kontobewegungen heruntergeladen. Bevor die Bankschlüssel nicht auf ihre Richtigkeit geprüft und akzeptiert wurden, können nach wie vor keine Daten mit dem Finanzinstitut ausgetauscht werden.

Stehen die Bankschlüssel noch nicht zur Verfügung, erscheint folgende Meldung:

*Der Download der Bankschlüssel ist fehlgeschlagen. Wahrscheinlich sind Sie von der Bank noch nicht freigeschaltet. Das Freischalten der Bankenschlüssel kann einige Tage in Anspruch nehmen. Versuchen Sie es zu einem späteren Zeitpunkt noch einmal. Es wurden keine Daten abgeholt oder übermittelt.*

Hier muss noch gewartet werden, bis die Schlüssel vom Institut freigegeben sind. Bitte der Empfehlung folgen und das Herunterladen der Schlüssel später erneut versuchen. Ansonsten soll man mit dem Institut Kontakt aufnehmen.

# <span id="page-15-0"></span>**3.8 Bestätigung Bankschlüssel / Hashes akzeptieren**

Um die Hashwerte bestätigen zu können, müssen diese mit den Werten auf dem Bankvertrag verglichen werden.

Stimmen die beiden Hashes (1.) mit den Werten auf den Vertragsunterlagen überein, kann der Flag "Hashes akzeptieren" (2.) gesetzt und die Einstellung mit einem Klick auf "Anwenden" gespeichert werden.

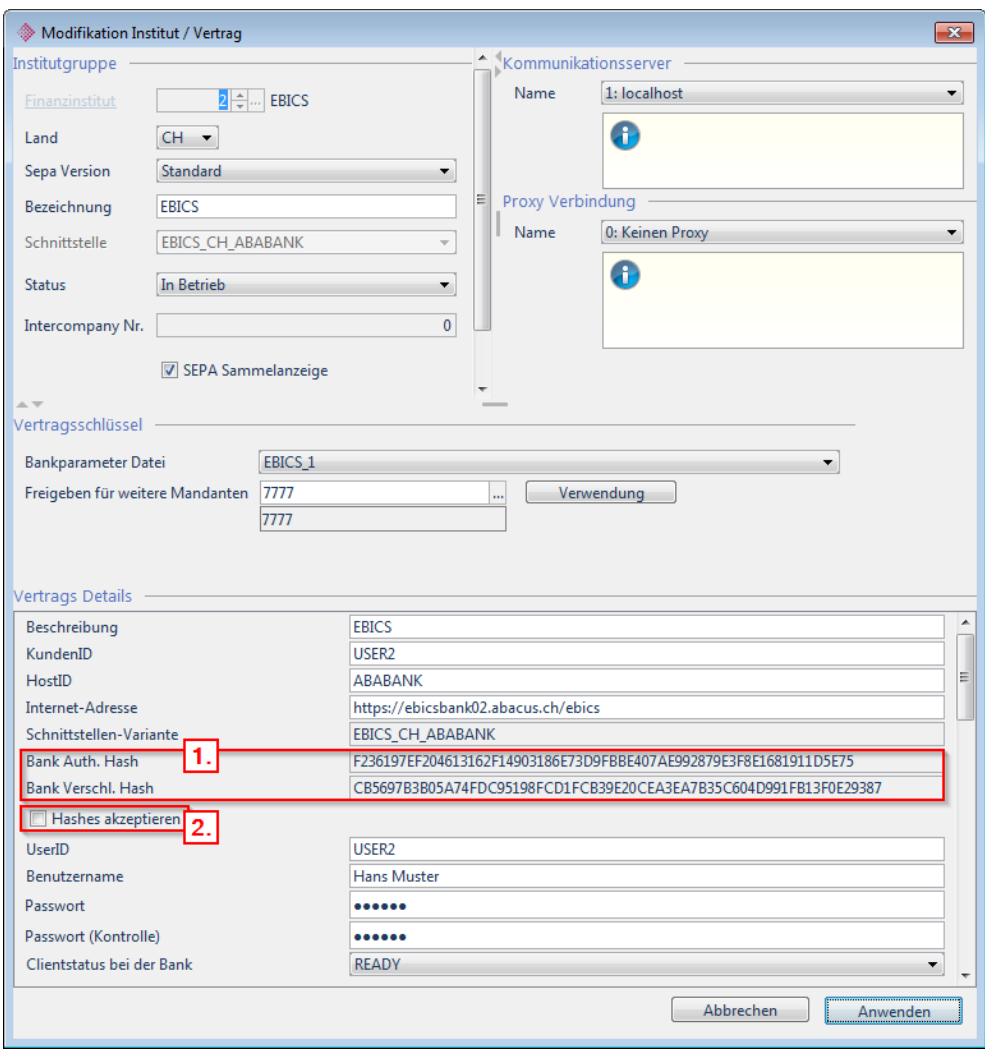

# <span id="page-16-0"></span>**3.9 Auftragsarten Empfangen und Senden aktivieren**

Alle mit dem Finanzinstitut vereinbarten Formate sind zu selektieren. Diese können aber auch noch zu einem späteren Zeitpunkt aktiviert oder deaktiviert werden.

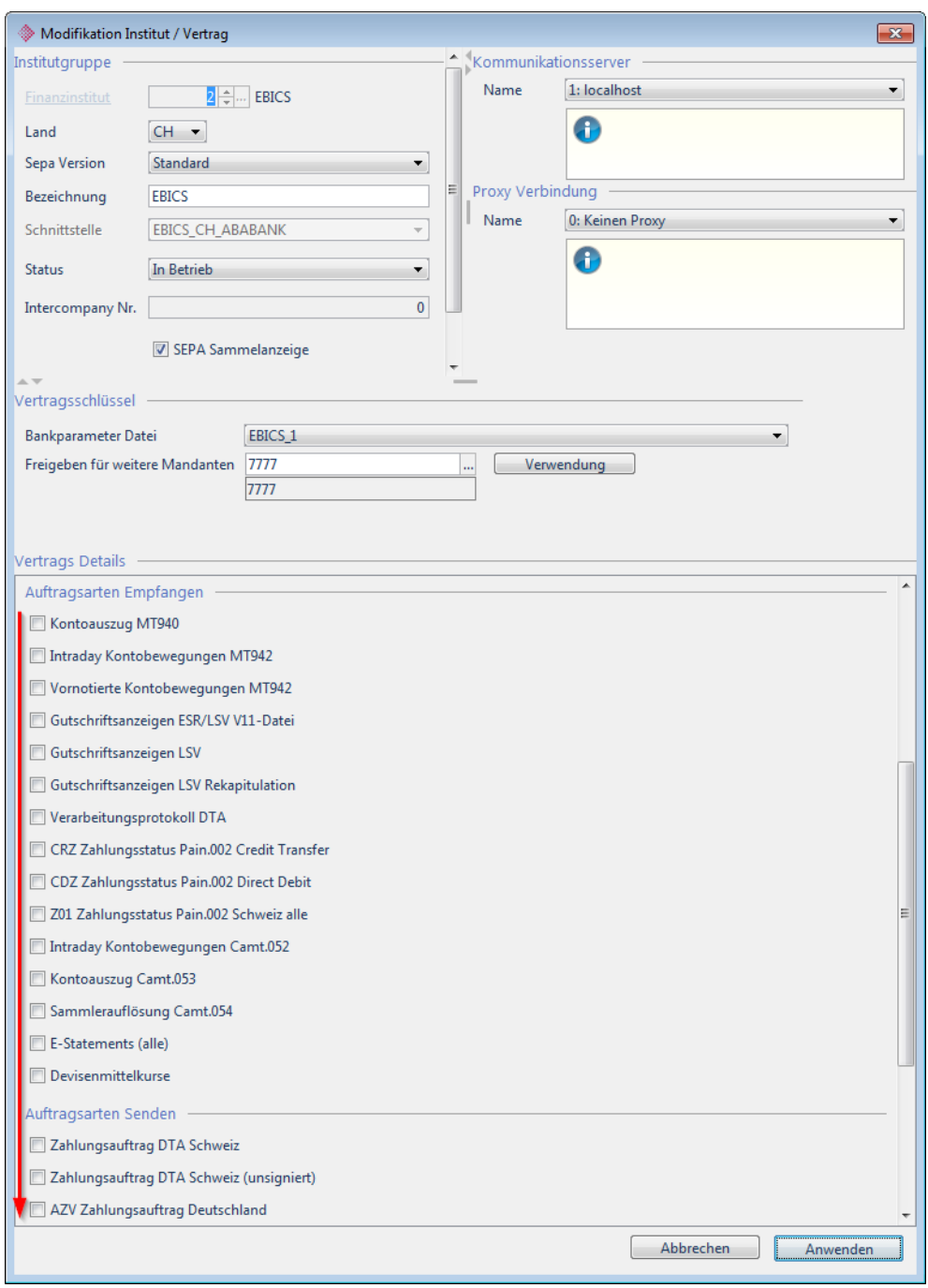

Sind alle Einstellungen vorgenommen, sind diese über den Button "Anwenden" zu bestätigen.

### **Information**

EBICS ist nun eingerichtet und alle vertraglich definierten Daten können mit dem Finanzinstitut ausgetauscht werden.

# <span id="page-17-1"></span><span id="page-17-0"></span>**4 Anhang – Beispiel für INI-Brief**

### **Initialisierungsbrief für elektronische bankfachliche Schlüssel**

Benutzername Hans Muster

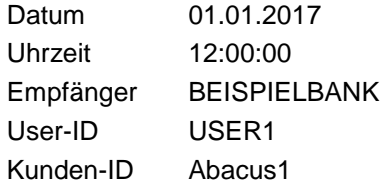

EU-Version A005

Öffentlicher Schlüssel (Public-Key) für die Elektronische Unterschrift:

Exponent 17 1 00 01

#### Modulo 1536

A2 6A CF 8C B3 DA 11 45 25 D6 1A 22 4B A6 7F 80 72 F9 1F B1 6B 8C 41 12 7D F6 06 47 E0 28 08 AE E5 4B 11 02 5F C6 37 17 41 68 66 91 89 D2 C4 46 FC 60 AA D3 F0 B8 DA 3D 6D 5E AE 92 10 20 22 58 C4 65 94 C7 C7 6D F1 33 34 F9 91 5A F4 AE 27 70 D4 99 67 5F 5C 01 6D 77 1C 89 8E 23 2B 7E 1F 6C AF 18 6D 36 98 AE 22 EB F6 C9 A9 B9 64 C9 A8 87 40 F0 E1 F1 B2 CB 2B FE 73 80 55 EE A8 E8 BB 50 38 AE 41 D9 1F 58 2E 58 C3 05 56 E2 2A 1A FD 81 9A 63 44 04 1F 6B C8 11 28 B3 44 EB D9 6B EE 83 71 F8 A6 09 88 2A 7F 60 43 AE 60 8F 11 BA 48 CB 1D 01 57 54 73 AB 57 43 47 22 44 39 C1 BC F5 C7

Hash SHA256 5B 69 78 74 96 E0 CB 89 E9 B3 19 B2 03 EA F8 70 AC 56 45 55 16 D5 3E 6D 49 51 42 0E 90 8E 31 09

Ich bestätige hiermit den obigen öffentlichen Schlüssel für meine Elektronische Unterschrift.

\_\_\_\_\_\_\_\_\_\_\_\_\_\_\_\_\_\_\_\_\_\_\_ \_\_\_\_\_\_\_\_\_\_\_\_\_\_\_\_\_\_\_\_\_\_\_ \_\_\_\_\_\_\_\_\_\_\_\_\_\_\_\_\_\_\_\_\_\_\_

Ort / Datum Firma / Name Unterschrift

# <span id="page-18-1"></span><span id="page-18-0"></span>**5 Anhang – Beispiel für HIA-Brief**

#### **Initialisierungsbrief für elektronische bankfachliche Schlüssel**

Benutzername Hans Muster

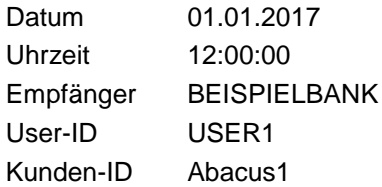

Version Authentifikationssignatur X002 Version Verschlüsselung E002

Öffentlicher Authentifikationsschlüssel:

Exponent 17 1 00 01 Modulo 1024 B9 0B C6 E8 0E BA C6 DA 2F 9E 74 AB 0F 08 59 5E 58 9F FC DE 11 01 AE 96 1A 23 7F 31 C3 41 09 F1 49 ED 26 DE 77 A4 9E 6A AD 42 C5 94 9D CB 1B 2A 68 DC F6 4C C3 EA 8F B4 2A 50 54 D5 4A E0 04 B2 28 63 5C C2 61 E6 47 11 A0 C1 02 E0 08 2C 50 81 61 EA 93 63 B5 2A 7D 27 5D 32 F2 AF F3 99 B0 A5 F0 7C 2F 56 FA 0C F7 D0 E5 A9 1D 9D 6C 02 6B E5 E3 A3 3F E4 FF 23 3A 7F

41 70 3E 9B 98 31 83 E9

#### Hash SHA256 FC 73 C2 8D 1E C0 FD 96 F4 05 17 0F 1C 0A 72 36 A0 A6 28 BF C2 D5 01 FA 45 B3 72 3A F9 2B 6E 55

#### Öffentlicher Verschlüsselungsschlüssel:

Exponent 17 1 00 01 Modulo 1024 8F 9E FC 36 2C 72 C9 45 47 CB 6F 02 C6 7E 52 AE 57 95 36 AA 57 41 81 F4 90 79 0B 63 88 B8 B9 52 31 60 6E 99 17 C9 C9 2D CE D0 AB A5 A2 A0 49 78 EE 8F 94 BE 30 98 9C 23 C8 61 60 2A 03 43 9D 24 42 86 FE 85 74 F2 6A F2 EA AA 2D 4A 81 03 9B E3 19 BF 26 E1 ED 82 80 83 58 4F 15 33 D0 1D C4 D4 D4 BC B2 28 A5 C0 13 5B 0D F1 29 13 26 CC 6D F5 AB 8B 2B A9 70 A7 7B 4F C1 A2 46 0B 2E 0E 6D BF

#### Hash SHA256 60 5A FB A1 C6 2E 0F 06 A8 FB 21 7F 73 BF 10 38 27 86 63 F6 31 14 F6 8A 7C 88 F8 E9 C5 91 18 5D

Ich bestätige hiermit die obigen öffentlichen Schlüssel.

\_\_\_\_\_\_\_\_\_\_\_\_\_\_\_\_\_\_ \_\_\_\_\_\_\_\_\_\_\_\_\_\_\_\_\_\_\_\_\_\_\_

Ort / Datum Unterschrift